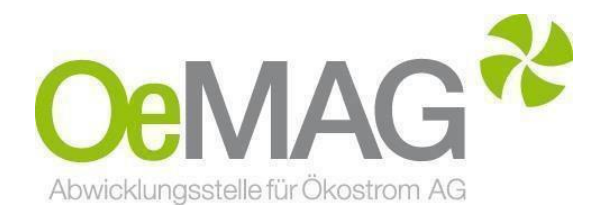

# **ERFASSUNG derVERTRAGSRELEVANTEN DATEN & BESTELLNACHWEIS Tarifförderung** Leitfaden &Informationsblatt

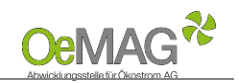

## **Inhaltsverzeichnis**

- **1 [Allgemeines](#page-1-0)**
- **2 [Information zur Gestaltung des Bestellnachweises](#page-1-1)**
- **3 [Erfassung der Vertragsdaten & Hochladen des Bestellnachweises](#page-2-0) Schritt 1: [Zugang zum Antrag](#page-2-1) Schritt 2: [Erfassung der vertragsrelevanten Daten](#page-2-2) Schritt 3: [Hochladen des Bestellnachweises](#page-3-0) Schritt 4: [Abschließen der Erfassung](#page-4-0)**

## <span id="page-1-0"></span>**1 ALLGEMEINES**

Sobald Sie im Falle einer Kontingentzuteilung unser E-Mail "Aufforderung zur Erfassung der vertragsrelevanten Daten" erhalten haben, besteht innerhalb einer 3-monatigen Frist (Fristende siehe E-Mail) die Möglichkeit zur **Ergänzung der vertragsrelevanten Daten** sowie zum Upload eines **Nachweises über die rechtsverbindliche und unbedingte Bestellung**.

#### **ACHTUNG:**

Eine teilweise oder gänzliche Nichterbringung führt dazu, dass Ihr Antrag unter Rangverlust nicht weiter im Förderkontingent berücksichtigt werden kann!

## <span id="page-1-1"></span>**2 INFORMATIONEN ZUR GESTALTUNG DES BESTELLNACHWEISES**

#### **Mindestinhalte des rechtsverbindlichen Bestellnachweises:**

- $\mathbf{M}$ Name und Anschrift des Förderwerbers (UID des Förderwerbers, wenn vorhanden)
- $\mathbb{H}$ Anbringungsort
- Photovoltaikanlagen: Modulspitzenleistung [kWp] inkl. Angabe der Modulanzahl, der Modulgröße sowie des Modultyps,  $\mathbb{H}^2$ Wechselrichter-Nennleistung [kW], Kollektorfläche in m²

#### **Mindestkriterien des rechtsverbindlichen Bestellnachweises:**

- **Unbedingte Bestellung**: keine Vorbehalte oder aufschiebende Bedingungen
- $\mathbf{H}$ **Vollständigkeit**: Sämtliche Dokumente sind zu übermitteln, auf die im Bestellnachweis Bezug genommen wird (z.B. Angebot zu Auftrag)
- $\mathbf{H}$ **Gewerberechtliche Befugnis**: Aussteller des Bestellnachweises ist ein für die jeweilige Tätigkeit befugter Gewerbetreibender
- $12<sup>1</sup>$ **Rechtsgültige, vollständige Unterfertigung**
- $11 12$ **Förderwerber als Adressat** (ausgenommen bei Leasing-/Contracting-Finanzierungen oder Pachtverträgen; Beilage des Vertrags unbedingt erforderlich!)
- **Eigenleistungen:** Leistungen des Ökostromerzeugers oder von einem Unternehmen, an dem der  $\mathbf{H}$ Ökostromerzeuger überwiegend beteiligt ist, können nicht akzeptiert werden. Bitte übermitteln Sie uns die Beauftragung/Bestellung der Materialien für die entsprechende Anlage bei einem Unternehmer Ihrer Wahl.
- $\frac{1}{2}$ Bestellnachweise **gesondert je Förderprojekt**: Eine Zusammenfassung mehrerer Förderprojekte auf einem Bestellnachweis ist nicht möglich
- $\mathbf{H}$ Der Bestellnachweis ist **vollständig, nachvollziehbar, wahrheitsgemäß und aktuell** vorzulegen.

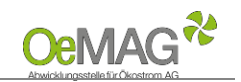

## <span id="page-2-1"></span><span id="page-2-0"></span>**3 ERFASSUNG DER VERTRAGSDATEN & HOCHLADEN DES BESTELLNACHWEISES**

# **Schritt 1: Zugang zum Antrag**

Um den Bestellnachweis zu Ihrem Antrag erfassen zu können, loggen Sie sich mit Ihrem Benutzer und Passwort ein. Das Ticketsystem erreichen Sie über unsere Homepage und den Button **ONLINEPLATTFORM** ganz oben auf unserer [Hauptseite:](https://www.oem-ag.at/)

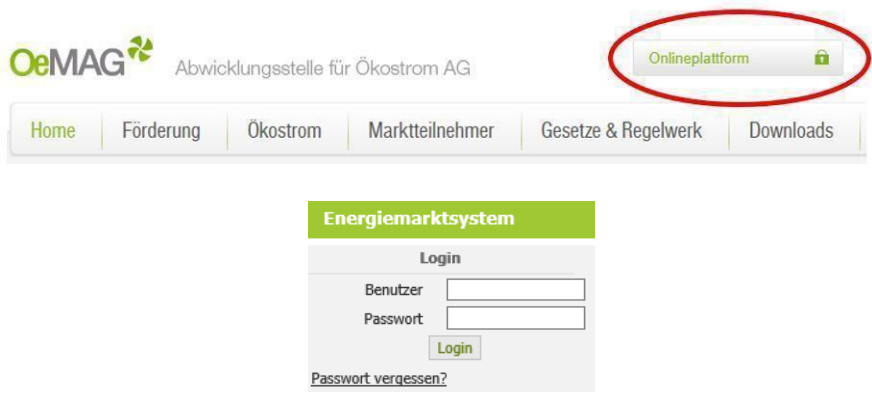

Sollte Ihnen das Passwort nicht mehr bekannt sein, können Sie dieses über die Funktion "Passwort vergessen" zurücksetzen.

Wählen Sie nach dem erfolgreichen Login über "Förderantrag Bearbeitung" in Ihrem Förderantrag den Punkt "**Details**" aus, um zu den Vertragsdaten zu gelangen.

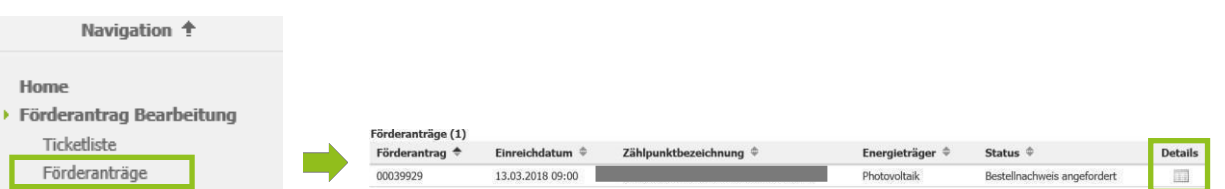

# **Schritt 2: Erfassung der vertragsrelevantenDaten**

<span id="page-2-2"></span>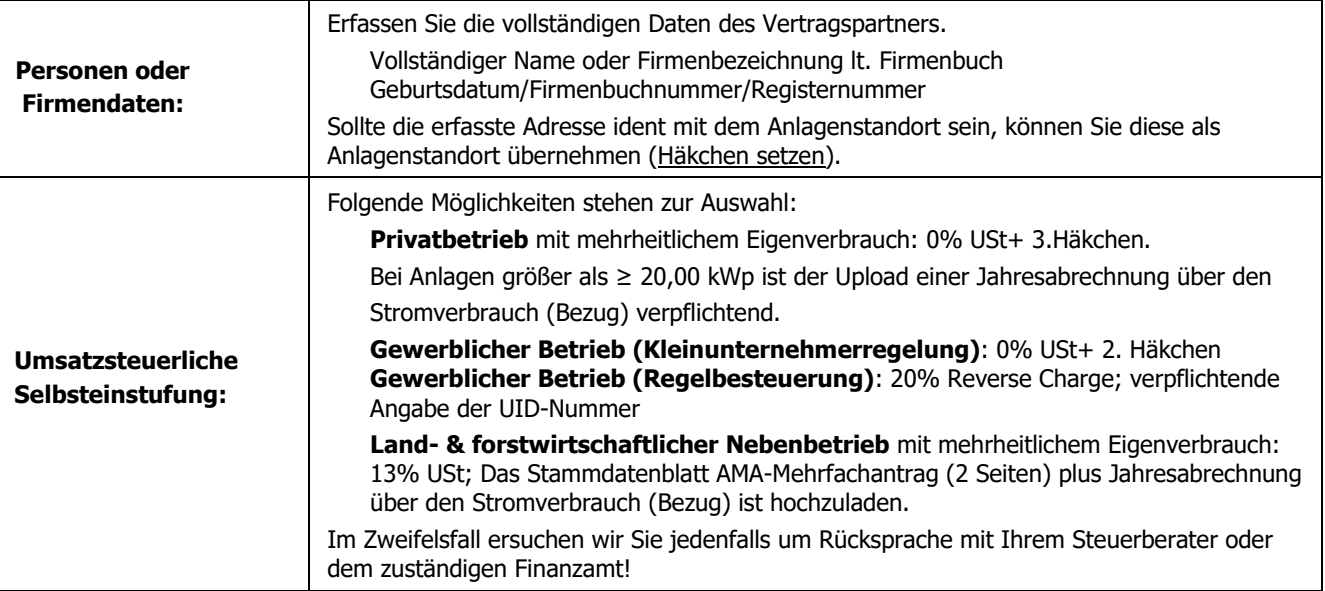

PVA<br>QMB-Stv.

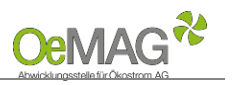

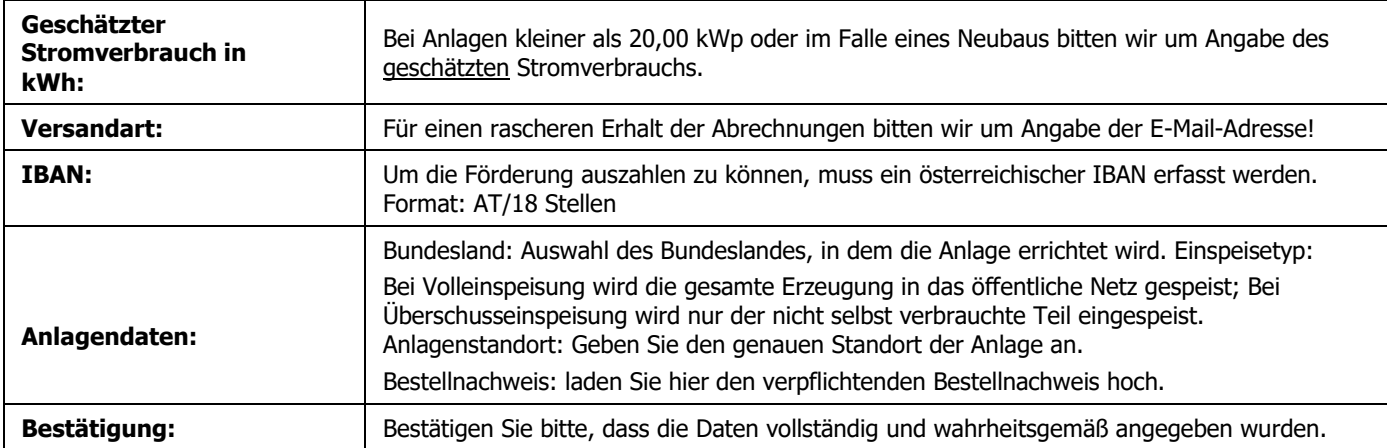

Falls Sie zu einem späteren Zeitpunkt **vor Fristende** weitere Daten ergänzen möchten, wählen Sie bitte **ZWISCHENSPEICHERN**.

#### **HINWEIS**:

Bitte beachten Sie, dass bei der Auswahl der Funktion "Zwischenspeichern" keine vollständige Einreichung der Vertragsdaten und des Bestellnachweises erfolgt!

## **Schritt 3: Hochladen des Bestellnachweises**

<span id="page-3-0"></span>Der Nachweis über die Bestellung Ihrer Photovoltaikanlage ist über den Button **BESTELLNACHWEIS HOCHLADEN** im Onlinesystem hochzuladen.

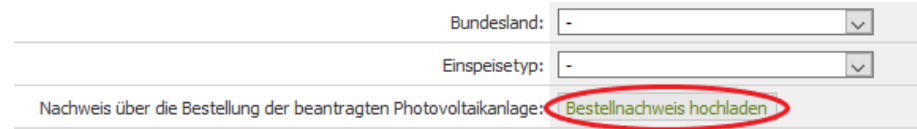

- 1. Wählen Sie die Kategorie "Bestellnachweis (verbindlich)", diese ist bereits vorausgewählt
- 2. Über **DURCHSUCHEN** können Sie die gewünschte Datei in Ihrem Laufwerk auswählen. Klicken Sie dann auf **ÖFFNEN** in Ihrem Datei-Fenster, dieses schließt sich danach automatisch.
- 3. Erfassen Sie das ausgewählte Dokument über den Button **DATEI HOCHLADEN**. Das erfasste Dokument wird nun angezeigt.
- **4. Wählen Sie ZURÜCK, um in die Vertragsdaten zu gelangen!**

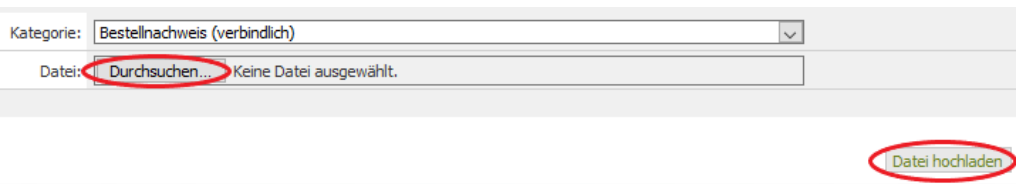

Mögliche Dateiformate für die Upload-Dokumente: .pdf, .jpg oder .tif (scannen bzw. fotografieren in niedriger bzw. mittlerer Auflösung). Die erlaubte Dateigröße pro Dokument beträgt max. 5 MB.

Version<br>V12

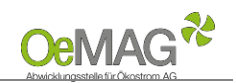

## **Schritt 4: Abschließen der Erfassung**

<span id="page-4-0"></span>Über den Button **VERTRAGSRELEVANTE DATEN MELDEN** schließen Sie die Eingabe der Daten ab.

#### **HINWEIS**:

Bitte beachten Sie, dass nach Abschluss dieses Schrittes keine Unterlagen mehr hochgeladen werden können. Bereits hochgeladene Unterlagen können nicht mehr entfernt werden. Eine Einsicht in die hochgeladenen Unterlagen ist über das Online-System jederzeit möglich.

Nach vollständiger Eingabe wird Ihr Antrag für die Prüfung durch das Fördermanagement gereiht. Der aktuelle Status kann jederzeit im Onlinesystem (Login mit Benutzer und Passwort) abgerufen werden. Im Falle der Unvollständigkeit werden Sie per E-Mail kontaktiert.

Bei abgeschlossener Prüfung werden Sie via E-Mail benachrichtigt und können den Vertrag im Onlinesystem einsehen und herunterladen. Der Vertrag steht unter dem Punkt "Vertragsdokumente" oder in der Förderantrags-Übersicht bereit. Zum Download bereitgestellte Verträge müssen weder unterzeichnet noch retourniert werden.

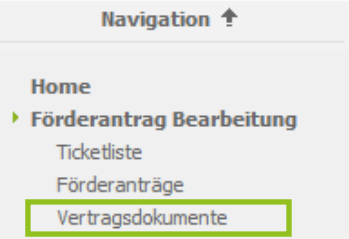

Version<br>V12